## reformierte<br>kirche dietikon

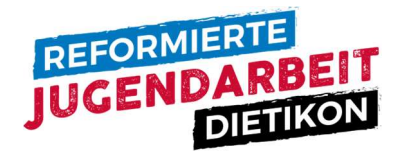

## Anleitung Jugend-Login

- 1. Öffne die Jugend-Login Webseite oder scanne den QR-Code. www.ref-dietikon.ch/erleben/jugend-login
- 2. Melde dich mit deinen Daten an und klicke auf «Anmelden».

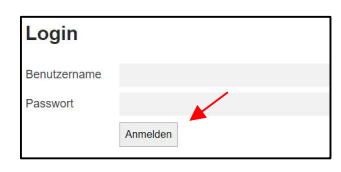

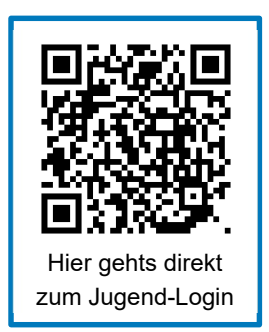

→ Falls du keine Login-Daten hast, dann melde dich bei Peter oder Sheryl unter jugend@ref-dietikon.ch

3. Unter «Profil» findest du deine persönlichen Daten und bevorstehende Angebote. Dort werden alle Angebote aufgelistet, für welche du dich angemeldet hast.

Entdecken Profil Agenda

4. Unter «Entdecken» siehst du auf einen Blick alle Jugend-Angebote mit Bildern. Das kann dir helfen einen schnellen Überblick zu erhalten.

Profil Entdecken Agenda

5. Schaue dir alle Angebote an. Sobald du auf «Anmelden» geklickt hast, erscheint ein neues Fenster.

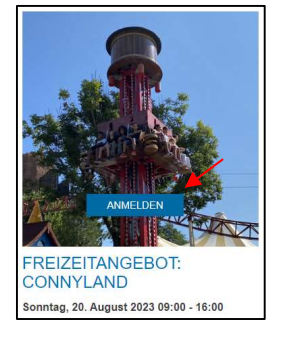

6. Fülle alle notwendigen Angaben aus, bestätige die Bedingungen und schicke deine Anmeldung ab, indem du nochmals auf «Anmelden» klickst.

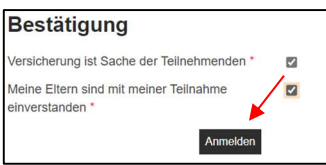

Wenn du wieder zurück zur Auswahl möchtest, um dich für weitere Angebote anzumelden, dann klickst du oben in der Menüleiste wieder auf «Entdecken» und wiederholst den Vorgang.

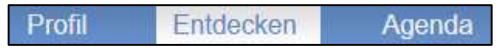

## reformierte kirche dietikon

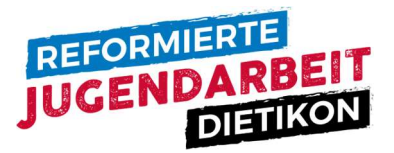

7. Du kannst dich auch über die «Agenda» (siehe Menüleiste) für die verschiedenen Angebote anmelden. Klicke rechts auf den Pfeil, um mehr Informationen zu sehen.

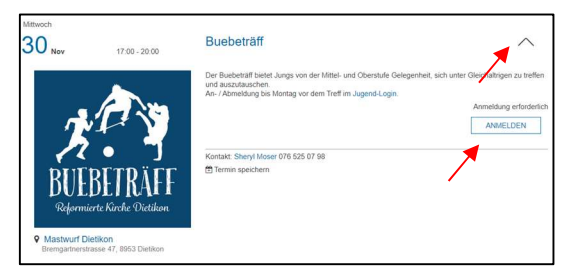

Entdecken

- 8. Wenn du dich für ein Angebot wieder abmelden musst, dann schreibe bitte ein E-Mail an: jugend@ref-dietikon.ch
- 9. Möchtest du dich aus dem Jugend-Login abmelden, dann klicke auf «Profil». Agenda

Unterhalb von «Mein Profil» kannst du dich abmelden. **Mein Profil** Abmelden <sup>(→</sup>

Profil

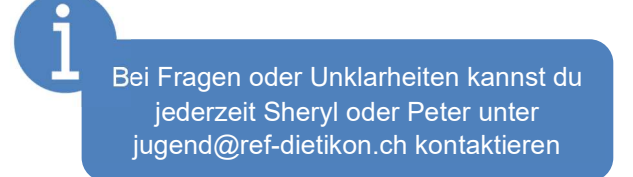